# Nashville State<br>Community College

### YuJa Panorama

How to use the YuJa Panorama accessibility tool, for faculty.

Office of Online Learning

# **About YuJa Panorama**

**YuJa Panorama is a digital accessibility platform** designed to help instructors develop more accessible content for their courses.

YuJa functions almost exactly like Blackboard Ally. It automatically generates accessibility scores and provides guidance on improving the accessibility of documents in D2L. Additionally, it gives students the option to view content in "alternative formats."

#### **User Setup**

The first step to ensure that your course documents are processed through Panorama, you will need to install the Browser plugin. The browser plugin is free and designed only to scan documents attached to your courses in D2L.

1. Open **More** in the D2L Navbar and go to **Panorama:**

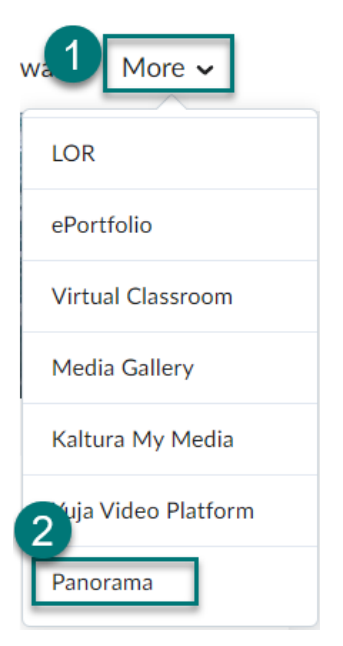

2. Click on the tab titled **User Setup** in the left menu.

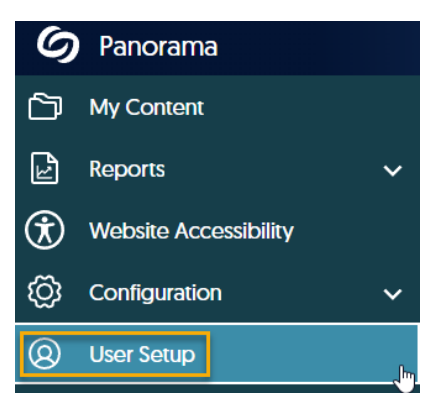

3. Click on the link "**Click here to install the Panorama Browser Extension"** from the Chrome web store. Chrome is the preferred browser for the Panorama extension, but the extension will also work for Firefox and Edge browsers.

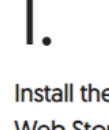

Install the Extension from the Chrome Web Store.

Click here to install the Panorama Browser **Extension** 

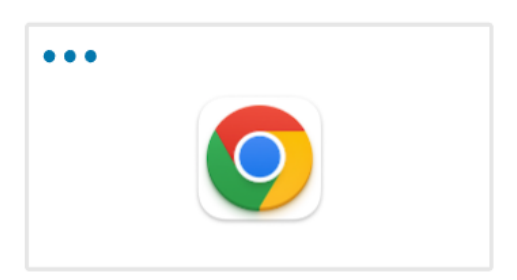

4. Once the extension is installed, click the **Connect** button to connect the Browser Extension to Panorama for D2L.

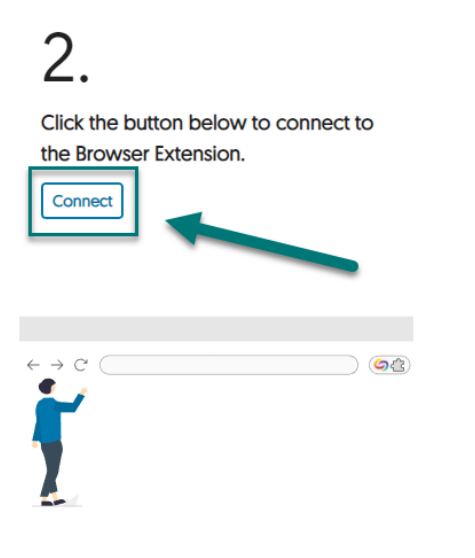

5. Once the plugin is installed, the setup is complete! All documents currently attached to D2L will scan and produce official Accessibility Reports and Alternative Formats within 15-20 minutes after installation.

**Note:** both faculty and students must download the Panorama extension before they can access YuJa alternative formats.

### **Understanding Accessibility Scores**

Panorama will now automatically scan all documents in your D2L course and produce color-coded accessibility scores.

To view your documents' accessibility scores, go to **Content** and click on the colored icon of a standing person next to the document title. The window that opens will show the document's percentage accessibility score with recommendations for improvement.

Note that these scores are only visible to instructors, **never** to students.

A **red icon** indicates that the document has major accessibility issues.

: Monthly Cash Flow Plan and recommended percentages  $(\boldsymbol{\dot{\pi}})$ **E** PDF document

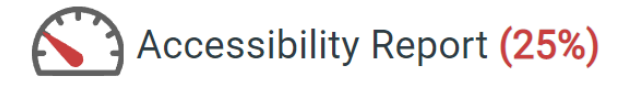

A **yellow icon** indicates that the document has some accessibility issues that require attention.

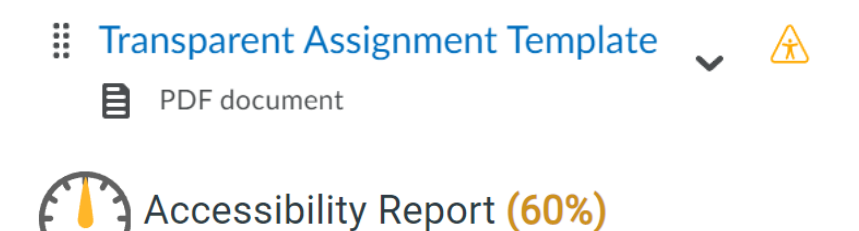

A **green icon** indicates that the document is mostly accessible, although further improvements may be possible.

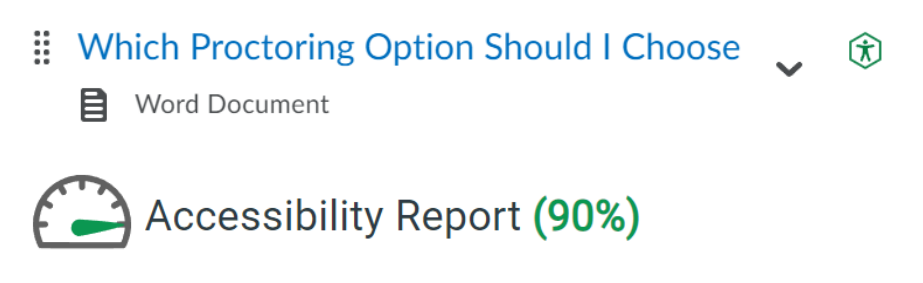

At Nashville State, our goal is to **Go for the Green**!

# **Fixing Flagged Accessibility Issues**

- 1. Click on the accessibility icon next to a document to get more details about any flagged accessibility issues.
- 2. Then, click **View** next to the **Accessibility Report**.

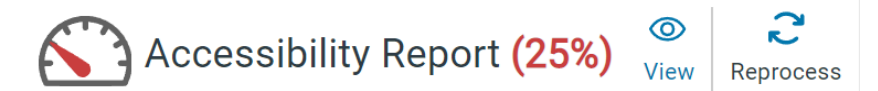

3. A document preview with any highlighted issues will open, labeled as either **Minor** or **Major**. In the right pane, any flagged issues will be shown, with the option to arrow through each one at a time. Click on **How to Fix** for instructions on how to correct each issue.

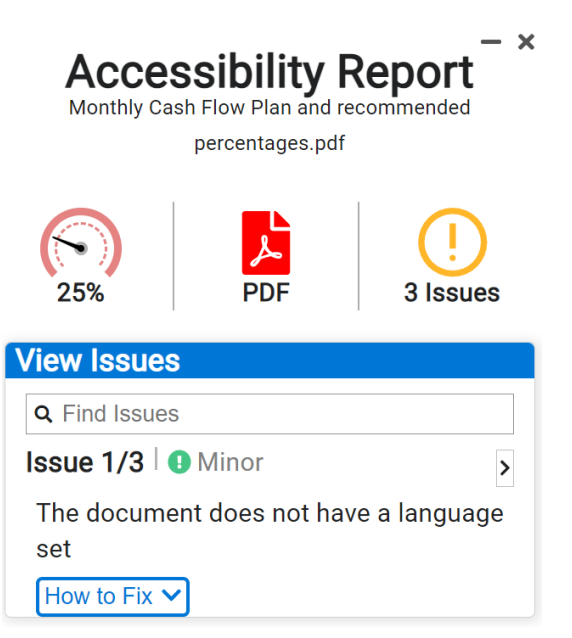

4. The **How to Fix** section will provide detailed instructions for correcting the issue. In most instances, you will need to open and correct the original file on your computer in Word, PowerPoint, or Acrobat, then re-upload a corrected version of the file to D2L, in the **Improved Version** section.

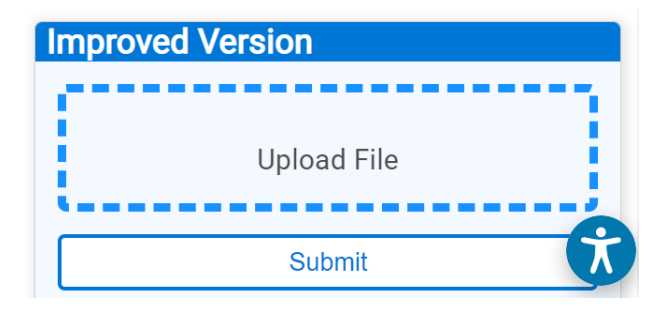

# **Accessing Alternative Formats**

YuJa Panorama also allows students to access course files in **alternative formats** that meet their accessibility needs. All documents in your course are automatically converted into a variety of alternative formats options for students to download.

**Note:** both faculty and students must download the Panorama extension before they can access YuJa alternative formats.

To download alternative formats,

1. Click the icon to the right of the document:

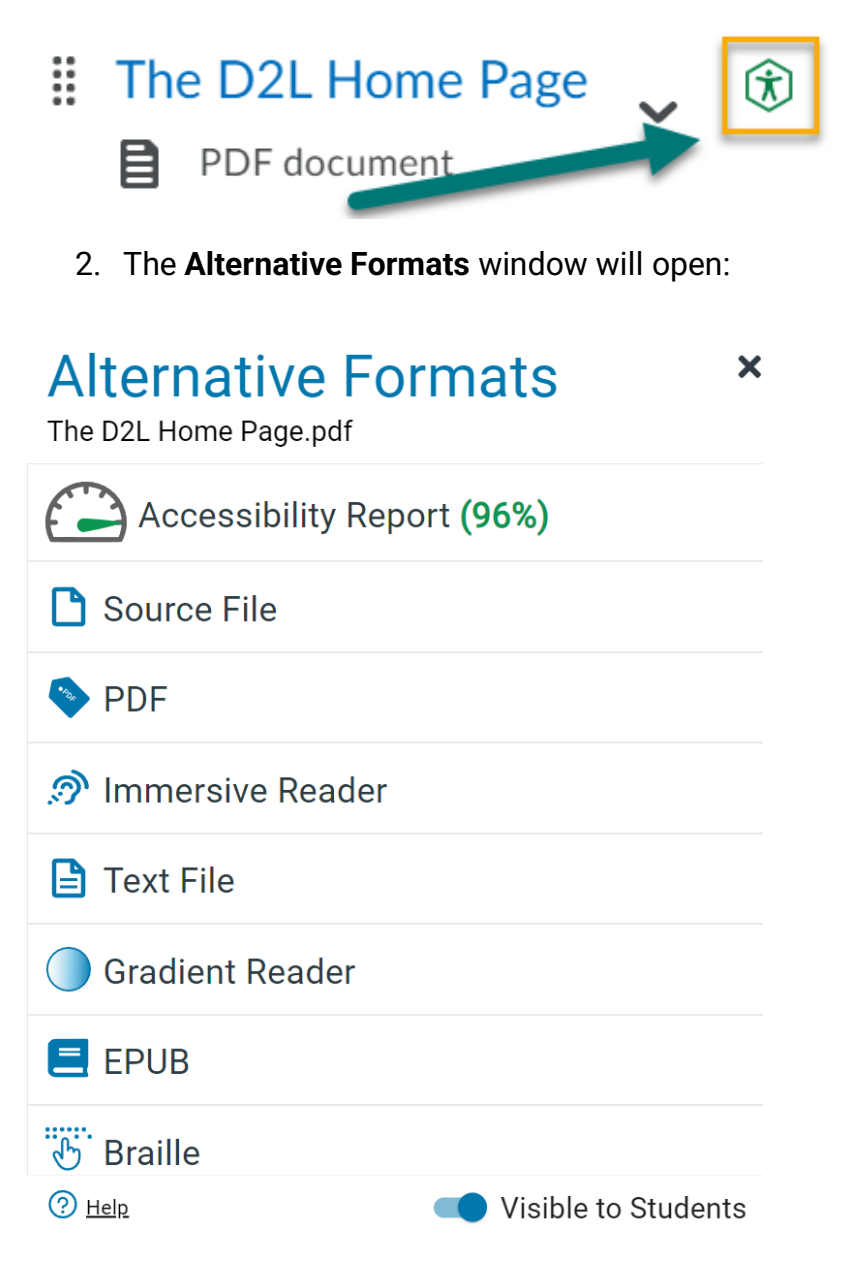

#### **Alternative Formats Options**

The full download options are:

- **Source File:** View the document in its original format, suitable for download viewing.
- **PDF:** View the document in PDF format, suitable for both online and download viewing.
- **Immersive Reader:** Allows for customizations to text preferences, grammar options, and reading preferences while following along with the audio playback.
- **Text File:** View the document in a pure text format without any formatting styles, suitable for both online and download viewing.
- **Gradient Reader:** Enhances visual word recognition when reading by providing a guiding color gradient.
- **EPUB:** View the document in the ebook format, suitable for any ebook reader application.
- **Braille:** View the document in the braille format, suitable for download viewing (a braille reader is required).
- **Audio Podcast:** Audio playback for documents, suitable for both online and download listening.
- **OCR:** Convert images with text into machine-encoded text that can be searched and read by screen readers.
	- o **OCR PDF:** Images and GIFs with text inserted into a document can be searched and read aloud by screen readers.
	- o **OCR Text:** Recommended for those who'd like plain text, the OCR tool will extract and display text within images and GIFs as a TXT file.
	- o **OCR Audio:** Extract text within images and GIFs into an MP3 text-tospeech audio player.
- **Math Formats:** Convert documents containing math equations into LaTeX, clear text (i.e. numbers and symbols to words), or MP3 files.
	- o **LaTeX:** Convert documents into LaTeX document format.
	- o **Math Text (ClearSpeak):** Convert documents into printed English, including numbers and symbols.
	- o **ClearSpeak Audio:** Convert documents to MP3.
- **Language Translation:** Translate a document automatically to over 100 languages, which can be downloaded. Foreign language instructors can elect to disable this format for student download (see below).

#### **Toggle Visibility Alternative Formats**

Instructors can toggle the visibility of alternative formats on and off from the **Alternative Formats** window. Simply click the toggle next to **Visible to Students** to disable alternative formats for certain documents:

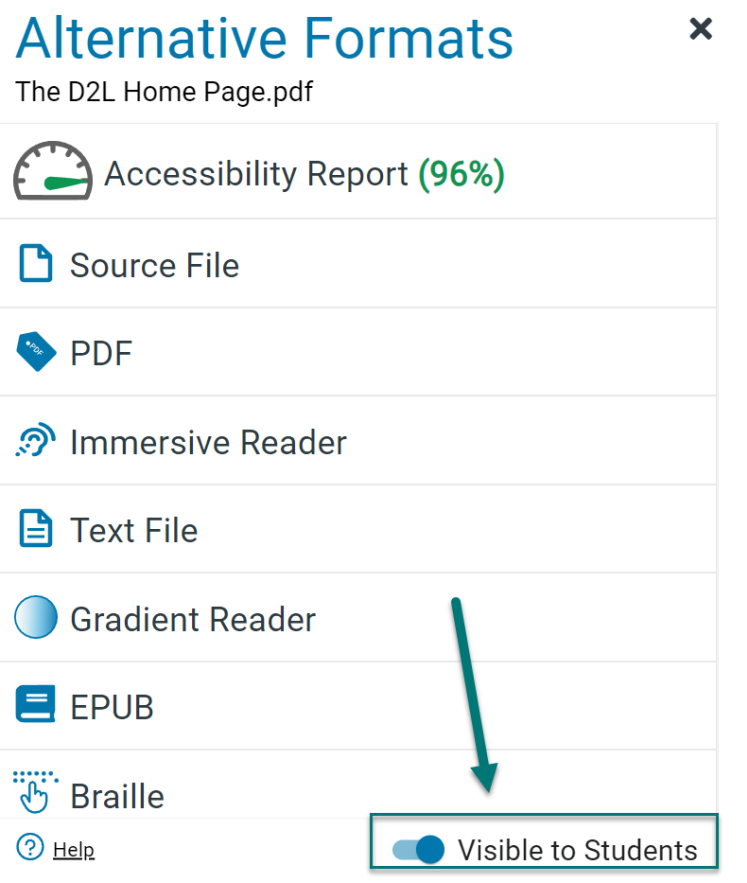

#### **Website Accessibility Options**

Panorama also comes equipped with website accessibility options that can be applied to how faculty and students can view D2L in the browser.

1. From any page inside D2L, click on the blue icon of a standing person, in the right corner of your browser.

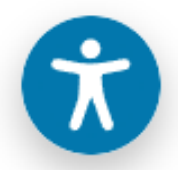

2. Under **Accessibility Profiles,** you can choose from accessibility pre-sets based on your individual needs.

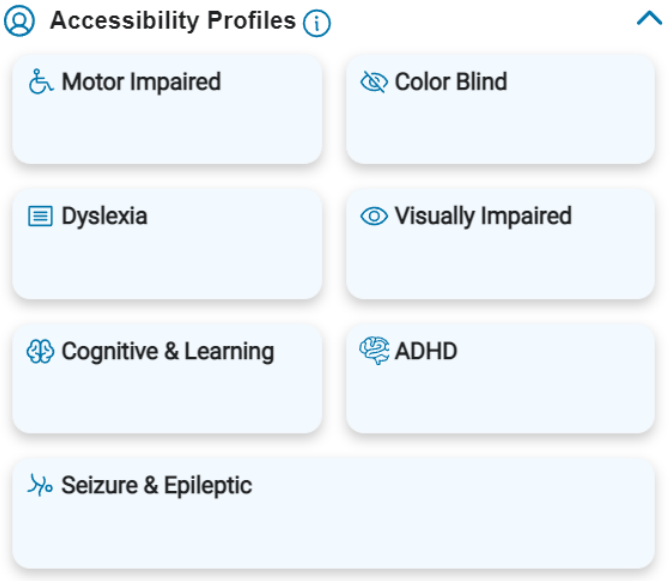

The options are:

- **Motor Impaired:** Pauses animations.
- **Color Blind:** Changes the color palette.
- **Dyslexia:** Helps users read and focus.
- **Visually Impaired:** Optimizes the website visuals.
- **Cognitive & Learning:** Helps users read and focus.
- **ADHD:** Removes distractions.
- **Seizure and Epileptic:** Eliminates blinking and flashing visuals and reduces color.

3. Alternatively, you can also adjust individual settings to fit your needs or preferences. Under **Content Adjustments,** you can adjust how content in D2L displays to you.

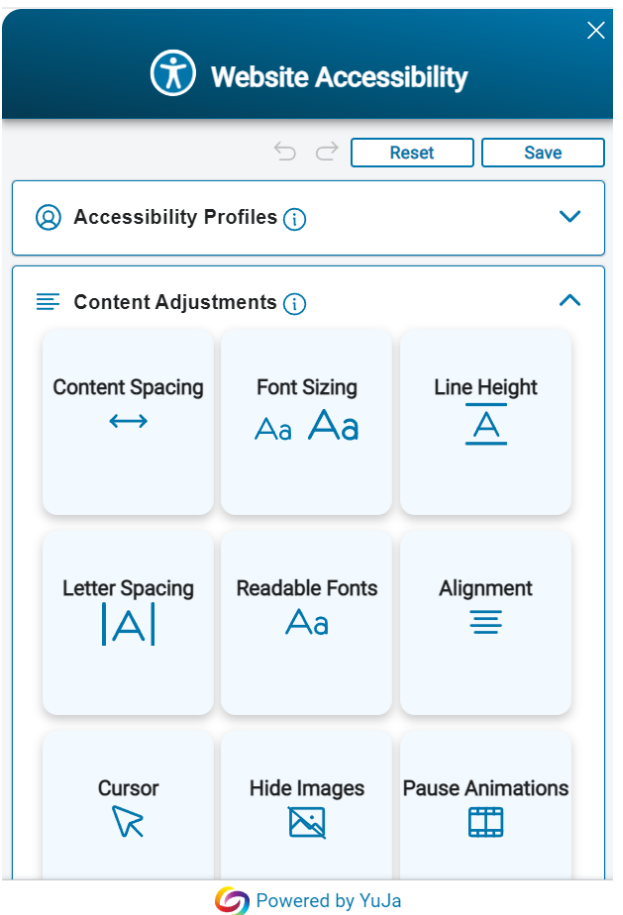

You can change the following **Content Adjustments** in this menu:

- **Content Spacing:** Sets the horizontal spacing between words.
- **Font Sizing:** Sets the font size of text.
- **Line Height:** Sets the vertical spacing between lines of text.
- **Letter Spacing:** Sets the horizontal spacing between letters.
- **Readable Fonts:** Sets the font type of text to an easy-to-read font.
- **Alignment:** Sets the horizontal alignment of text paragraphs.
- **Cursor:** Sets the large cursor for the webpage.
- **Hide Images:** Hides all images on the webpage.
- **Pause Animations:** Stops all animations on the webpage from playing.
- **Reading Mask:** Helps to focus on the specific area of the webpage while reading.
- **Reading Guide:** Helps to focus on the specific line in the webpage while reading.

4. Under **Color Adjustments,** you can also adjust the following settings:

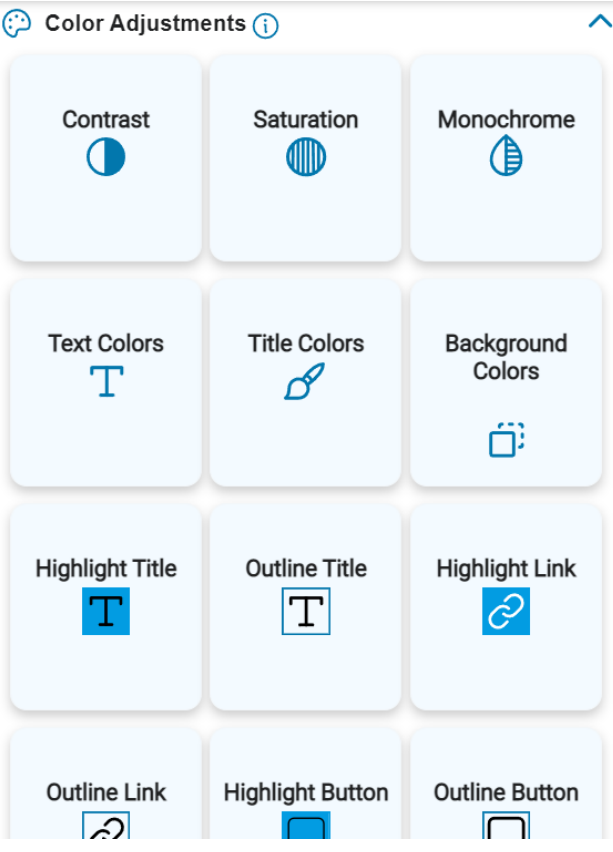

- **Contrast:** Sets the color contrast of the webpage.
- **Saturation:** Sets the saturation of the webpage.
- **Monochrome:** Removes all colors from the webpage.
- **Text Colors:** Sets the color of all text in the webpage.
- **Title Colors:** Sets the color of all text in titles.
- **Background Colors:** Sets the background color of the webpage.
- **Highlight Title:** Highlights all titles in a specific color.
- **Outline Title:** Outlines all titles in a specified color.
- **Highlight Link:** Highlights all links in a specified color.
- **Outline Link:** Outlines all links in a specified color.
- **Highlight Button:** Highlights all buttons in a specified color.
- **Outline Button:** Outlines all buttons in a specified color.
- 5. Click **Save** when done to apply changes or **Reset** to reset changes to default.

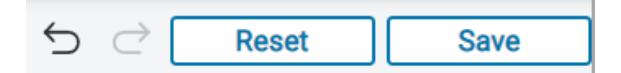